### Using the Hoopla App on your Mobile Device\*

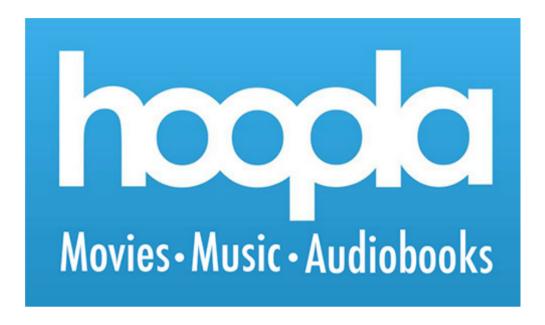

#### **Compatible With:**

- iOS 11.0 or later (iPhone, iPad, and iPod Touch)
- Android 4.4 and later
- Kindle Fire 4th generation and later (Fire OS 5.0 and up)

\*To access Hoopla from your desktop or laptop, just visit hoopladigital.com, and click "Sign Up" in the upper-right corner.

**NOTE:** Only Bucks County residents can access Hoopla using a Bucks County Free Library Card. If you live outside of Bucks County, please contact the Information Services Desk for alternatives.

Questions? Call the Library!
Warminster Township Free Library
267-317-1333

## **Step One:** Download the Hoopla App

Go to your device's app store to search for the Hoopla app. On Android devices, this will be the **Google Play** store. On Apple devices, this will be the **App Store**.

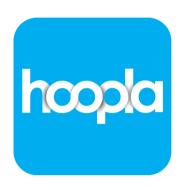

Search for "hoopla". Once you find the app, you can install it. On Android devices, tap **Install**. On Apple devices, tap **Get**, then tap **Install**. Once the app has finished installing, tap Open.

### **Step Two:** Create an Account

Tap the words **Sign Up**, underneath the login box.

A sign up form will appear. Tap the box labeled "Your email address." Use your keyboard to type your email. Tap the box labeled "Re-type your email address." Type the same email. Tap the box labeled "Create a password". Type in a password that is something you will remember. Tap the box labeled "Re-type your password" and type in the same password again.

When you are finished, tap the blue **Next** button.

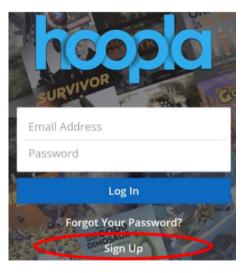

| Your email address                          |
|---------------------------------------------|
| Re-type your email address                  |
| Create a password                           |
| Re-type your password                       |
| Your password must be at least 8 characters |

### **Step Three:** Find the Library

Hoopla will ask for permission to use your GPS and find our library. To use GPS, tap the Allow button. If you do not want to use GPS, tap Don't Allow and you can type in the name of the library manually.

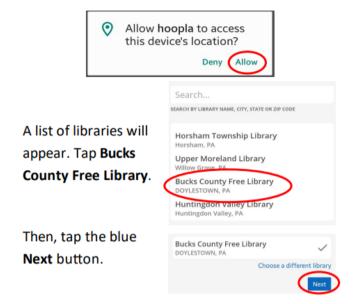

# **Step Four:** Enter Your Library Card Information

Enter your Bucks County Free Library card number and 4 digit PIN. When you are finished, tap the blue **Sign Up** button.

NOTE: If you are unsure of your PIN, please call the library.

By tapping **Sign Up**, you are agreeing to hoopla's terms and conditions of use. You can read hoopla's full terms and conditions

at www.hoopladigital.com/terms.

| Library Card Number |         |
|---------------------|---------|
| Library PIN         |         |
|                     | Sign Up |

### **Step Five:** Finding Items

Using hoopla, you can borrow eBooks, eAudiobooks, music, movies, and episodes of TV shows.

To do a search on an Android device, tap the **magnifying glass** in the top right corner of the screen.

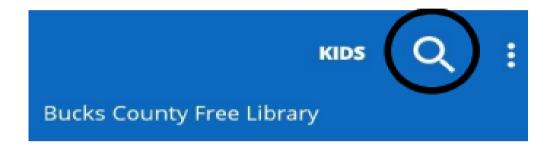

To do a search on an Apple device, tap the **magnifying** glass in the bottom right corner of the screen.

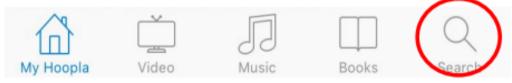

A search window will appear. Tap the gray search bar and type what you are looking for. You can type a title, author, artist, topic, or series name. A list of libraries will appear. Tap Bucks County Free Library. Then, tap the blue Next button.

For more search options, tap **Advanced Search**. A new window will open, with many different options to help you search. You can search by language, genre, release date, and more.

| Q Blue        | 8 |
|---------------|---|
| SERIES        |   |
| Bluewater Bay |   |

| Title             |  |
|-------------------|--|
| Search by Title   |  |
| People            |  |
| Search by People  |  |
| Keyword           |  |
| Search by Keyword |  |
|                   |  |

### **Step Six:** Borrow an Item

Tap the picture of the item you want to borrow. Then tap the blue **Borrow** button.

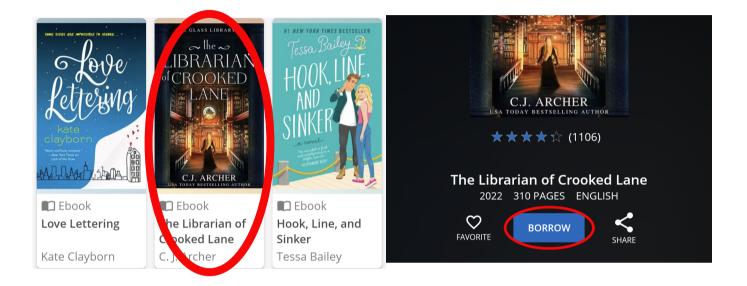

NOTE: All items are always available! You will never need to place a hold in Hoopla.

If you are going to be somewhere without internet, you can download your items to your device, so that you can access them without Wi-Fi.

On some devices, your item will automatically download. Otherwise, tap the **Download to your device** button.

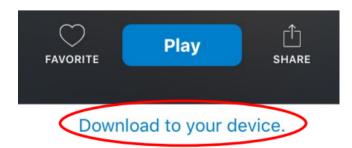

### **Step Eight: Enjoy!**

Tap **Read** or **Play** to enjoy your borrowed item.

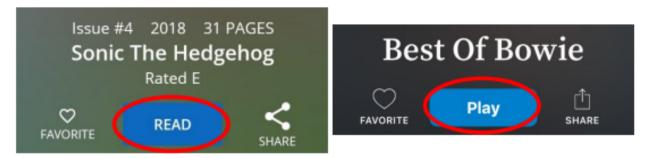

Want to see all the items you've borrowed? On an Apple iPhone or iPad, tap **My Hoopla** in the bottom left corner of your screen.

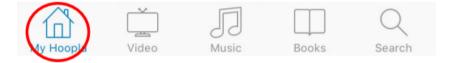

On Android, tap the <— at the top left of the screen to return to the Home page.

### Managing Your Account

You may borrow **4 items** each month. Once you borrow 4 items, you will have to wait until the 1st of the next month to borrow more. To return items early, tap an item that you have borrowed. At the bottom of the screen, tap **Return**.

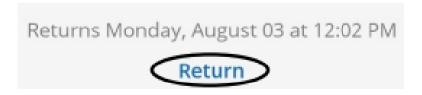

You can change your account email or password at any time. To access your settings, tap the so on an Apple device.

On an Android, tap the : in the top right corner of your screen.